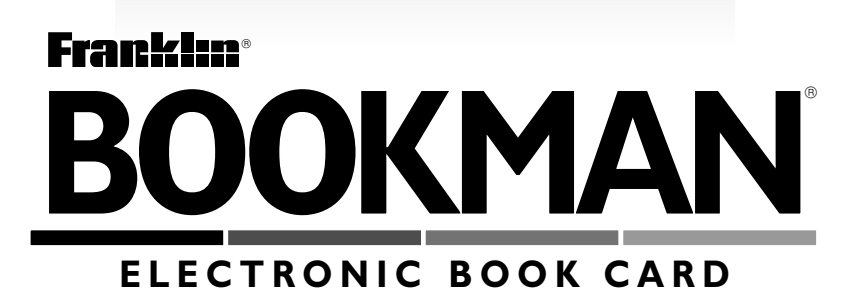

# **Nursing Diagnoses: NANDA Definitions and Classification**

# **USER'S GUIDE**

**NND-2063**

READ THIS LICENSE AGREEMENT BEFORE USING ANY BOOKMAN ELEC-TRONIC BOOK.

YOUR USE OF THE BOOKMAN ELECTRONIC BOOK DEEMS THAT YOU AC-CEPT THE TERMS OF THIS LICENSE. IF YOU DO NOT AGREE WITH THESE TERMS, YOU MAY RETURN THIS PACKAGE WITH PURCHASE RECEIPT TO THE DEALER FROM WHICH YOU PURCHASED THE BOOKMAN ELEC-TRONIC BOOK AND YOUR PURCHASE PRICE WILL BE REFUNDED. BOOK-MAN ELECTRONIC BOOK means the software product, hardware, and documentation found in this package and FRANKLIN means Franklin Electronic Publishers, Inc.

#### LIMITED USE LICENSE

All rights in the BOOKMAN ELECTRONIC BOOK remain the property of FRAN-KLIN. Through your purchase, FRANKLIN grants you a personal and nonexclusive license to use the BOOKMAN ELECTRONIC BOOK on a single FRANKLIN BOOKMAN at a time. You may not make any copies of the BOOKMAN ELEC-TRONIC BOOK or of the preprogrammed data stored therein, whether in electronic or print format. Such copying would be in violation of applicable copyright laws. Further, you may not modify, adapt, disassemble, decompile, translate, create derivative works of, or in any way reverse engineer the BOOKMAN ELEC-TRONIC BOOK. You may not export or reexport, directly or indirectly, the BOOKMAN ELECTRONIC BOOK without compliance with appropriate governmental regulations. The BOOKMAN ELECTRONIC BOOK contains Franklin's confidential and propriety information which you agree to take adequate steps to protect from unauthorized disclosure or use. This license is effective until terminated. This license terminates immediately without notice from FRANK-LIN if you fail to comply with any provision of this license.

# **Contents**

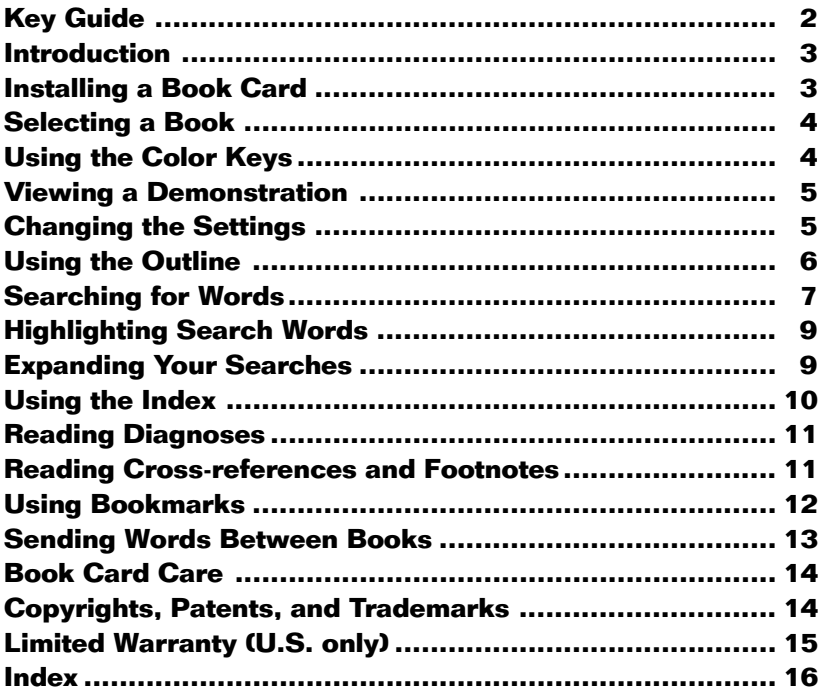

# **Key Guide**

### **Color Keys**

- **MORE (red)** Expands a word search.
- **SPEC (green)** Displays the Outline location of the current text.
- **SEARCH (yellow)** Lets you type one or more search words.
- **LIST (blue)** Lets you add, find, or remove a bookmark.

### **Function Keys**

- **BACK** Backs up (e.g., erases letters).
- **CAP** Shifts keys to type capitals and punctuation.
- **CARD** Exits the book you're reading.
- **CLEAR** Clears your menu selection(s) or search word(s) and then displays the Outline menu.
- **ENTER** Selects a menu item, enters your search word(s), or starts the highlight in text.
- 

**HELP** Displays help messages.

- **MENU** Displays the main menus.
- **ON/OFF** Turns BOOKMAN on or off.
- **SPACE** Types a space or pages down.

**?** ✻ At a menu, displays the full title of the highlighted item. At text, displays the Outline location.

# **Direction Keys**

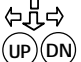

 Moves cursor, highlight, or text. Pages up or down.

# **Key Combinations\***

- $\widehat{A}$  + **BACK** Goes to the top level of the Outline from a lower level.
- + **CARD** Sends a word between books.
- $\widehat{X}$  + CENTER At the Outline, goes to the text. At the text, highlights a footnote, cross-reference, or bookmark.
	- Goes to the next or previous paragraph or Outline location **UP DN**
		- of a word search match.
- $\left[\begin{array}{cc} \varphi \end{array}\right]$  + **Q-P** Type numbers.
- 
- **CAP** + In a menu, goes to the last or  $\overline{\text{or } \text{t}}$  first item. At text, goes to the next or previous section.
- **CAP** + **?** ✻ Types an asterisk to stand for letters in search words.
	- \* Hold the first key while pressing the other key.

Welcome to the world of BOOKMAN! Your new BOOKMAN book card is a powerful, portable electronic reference that you can use anywhere. Simply install it into your BOOKMAN and you're ready to go.

Using NANDA Nursing Diagnoses: Definitions and Classification, you can find more than 120 NANDA nursing diagnoses that include a definition, defining characteristics, and related factors. Cross-references and footnotes provide additional information.

You can find this information in one of three ways: (1) using the Outline, (2) using the Index, or (3) by searching for words. Plus, you can place bookmarks in the text to quickly go to the diagnoses that you use most often.

### ➤ **About the Screen Illustrations**

Some screen illustrations in this User's Guide may differ slightly from what you see on screen. This does not mean that your BOOK-MAN is malfunctioning.

**Warning:** Never install or remove a book card when your BOOKMAN is turned on. If you do, information that you entered in its built-in book and in any installed book cards will be erased.

- **1. Turn your BOOKMAN off.**
- **2. Turn your BOOKMAN over.**
- **3. Align the book card tabs with the notches in a card slot.**

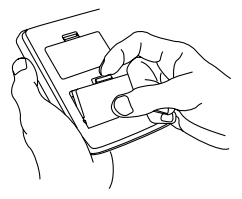

**4. Press the book card until it snaps into place.**

### ➤ **Removing a Book Card**

**Warning:** When you remove a book card that does not have a built-in battery of its own, information that you entered in that book card will be erased.

If one or more book cards are installed in your BOOKMAN, you can select which book you want to use.

- **1. Turn your BOOKMAN on.**
- **2. Press CARD .**

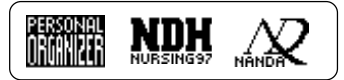

**3. Press**  $\Leftrightarrow$  **or**  $\Leftrightarrow$  **to highlight the book you want to use.**

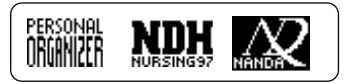

**4. Press ENTER to select it.**

#### ➤ **Resuming Where You Left Off**

When using the book described in this User's Guide, you can turn off your BOOKMAN at any time. When you turn on your BOOK-MAN again, the screen that you last viewed appears.

# **Selecting a Book Using the Color Keys**

The red, green, yellow, and blue keys on your BOOKMAN change their functions according to which book you are using.

When you are using the built-in book, the color keys function as labelled on the BOOKMAN keyboard. When you are using a book card, the color keys function as labelled on that book card.

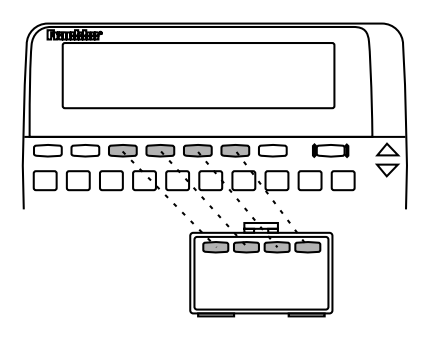

Remember, the color keys for book cards function as labelled on their cards, not as labelled on the BOOK-MAN keyboard.

Before you use this book, you may want to see a brief demonstration. First be certain that the book card is installed in your BOOKMAN. Then follow these steps.

- **1. Press CLEAR .**
- **2. Use the arrow keys to highlight the Setup menu.**
- **3. Use**  $\downarrow$  **until you highlight** *View Demo.*
- **4. Press ENTER to start the demo.**
- **5. To stop the demo, press CLEAR .**
- ➤ **Help is Always at Hand**

You can view a help message at virtually any screen by pressing **HELP**. To exit help, press **(BACK)**. To read a tutorial about this book, select Tutorial from the Setup menu.

#### ➤ **Follow the Arrows**

The flashing arrows at the right of the screen show which arrow keys you can press to move through menus or view more text.

Using the Setup menu, you can adjust the type size, shutoff time, and screen contrast.

The type size sets how large the characters appear on screen. The shutoff time sets how long your BOOKMAN stays on if you forget to turn it off. The screen contrast sets how light or dark the screen appears.

- **1. Press MENU .**
- **2. Use the arrow keys to highlight** *Set Type Size, Set Shutoff***, or** *Set Contrast* **on the Setup menu.**
- **3. Press ENTER .**

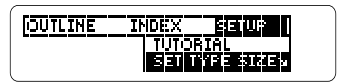

#### **4. Use**  $\hat{\mathbf{T}}$  **or**  $\mathbf{I}$ **, to change the setting.**

Or press **(BACK)** to leave the setting unchanged.

**5. Press ENTER to select it.**

The Outline lists the NANDA-approved nursing diagnoses by their nine patterns, or main categories.

**1. Press CLEAR .**

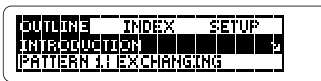

**2. Type the number of a pattern (e.g.,** *8* **for** *Knowing***).**

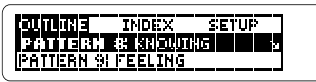

To type a number, hold  $\sqrt{x}$  and press a numbered key.

**3. Press ENTER .**

You can also select a pattern by scrolling to it and then pressing **ENTER** .

To go directly to the text from any Outline item, hold  $\circledast$  and press **ENTER** .

**4. Type the number of a diagnosis (e.g.,** *83* **for** *Altered Thought Processes***).**

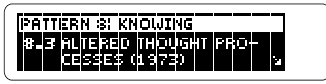

Do not type a period between numbers.

- **5. Press ENTER .**
- **6. Use to highlight a section (e.g.,** *Defining Characteristics***) and then press ENTER .**

Defining Characteris-Lics: . Accurate interpretation of

**7.** Use  $\mathcal{J}$ , DN, or  $\widehat{SPACE}$  to scroll **down.**

To learn more, read "Reading Diagnoses."

#### **8. To back up through the levels of the Outline, use**  $(BACK)$ **.**

To go from any lower Outline level to the level of patterns on the Outline, hold **☆ and press** (**BACK**).

**9. Press**  $\overline{C}$  **FAR to go to the top of the Outline.**

# **Searching for Words**

#### ➤ **Viewing the Outline Location**

Whenever you are reading a nursing diagnosis or other part of this book, you can see its location in the Outline, by pressing **SPEC** or **? \*** .

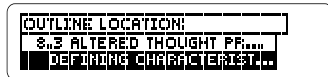

Use  $\hat{U}$  or  $\psi$  to highlight items listed on the Outline location.

To view the full title of a highlighted item, press **SPEC** or **? \*** . To go back to the text you were at, press **BACK** . Or press **ENTER** to go to the text of a highlighted item.

Note: The Outline location is not the full Outline menu.

#### ➤ **Using the Appendices**

To use the appendices, first press **CLEAR** and then hold **CAP** and press **J.** Then press **CENTER**, scroll to highlight an appendix, and press **ENTER** to start reading it.

It's easy to search for the occurrences, or matches, of words and phrases in this book. You can search for up to six words at a time, but you cannot search for short, common words such as the and is.

- **1. Press SEARCH (the yellow key).** The Search screen appears.
- **2. Type your search words. For example, type** *dyspnea***.**

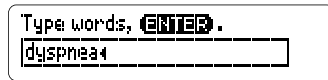

You do not need to type capitals or punctuation. To erase a letter, press **BACK** . To move the cursor, press  $\Leftrightarrow$  or  $\Leftrightarrow$ .

**3. Press ENTER to search.**

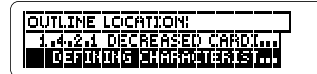

This is the Outline location of the first occurrence, or match, of your search word(s). To see the full title of a highlighted item, press **SPEC** or **? \*** .

**4. Press ENTER to see the first match.**

```
* <u>[Juspnea],</u> orthopnea.<br>* Restlessness.<br>Other Possible Charac-
```
- **5. Hold** ✩ **and use DN or UP to see the Outline locations of the next or previous matches.**
- **6. Press ENTER to see a match.**
- **7. Press** *MENU* **to see the items with matches listed on the Outline and Index.**

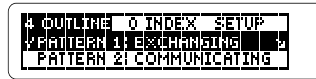

After a word search, only the Outline chapters and Index entries with matches are listed on the menus.

Note: If Remaining matches in Index appears, you must press **MENU** to go to the Index.

- **8. Select a menu item and submenu items to view a match.**
- **9. To clear your search, press SEARCH to return to the Search**

**screen or CLEAR to go to the Outline menu.**

#### ➤ **If You Misspell a Search Word**

If you enter a misspelled search word, a list of corrections appears.

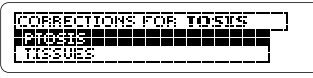

Use  $J<sub>z</sub>$  to highlight a correction and then press *ENTER* to search.

# ➤ **Searching for Partial Words**

If you cannot remember the prefix, suffix, or other part of a word, type an asterisk in place of the missing letters. To type an asterisk, hold **CAP** and press  $(2^x)$ .

For example, enter *physio*\* at the Search screen.

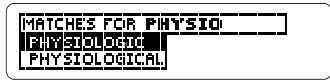

Then highlight a match and press **ENTER** to search for it.

You can also search for a word by highlighting it in a nursing diagnosis or other text.

#### **1. When a diagnosis or other text is on screen, press ENTER .**

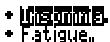

- 
- + Anorexia.

Notice the highlight. You can turn off the highlight by pressing **(BACK)**.

#### **2. Use the arrow keys to highlight another word.**

- · Insomnia.
- · Fatigue.  $\cdot$  mm regio.
- **3. Press ENTER to search for it.**
- **4. Press ENTER again to see the first match.**
- **5. Hold** ✩ **and use DN to see the Outline locations of the next matches.**
- **6. Press MENU to view the matches listed on the menus.**
- **7. Press CLEAR when finished.**

# **Highlighting Search Words Expanding Your Searches**

After you have entered a word search, you can expand your search to find additional matches.

- **1. Press CLEAR .**
- **2. Type a word and press ENTER . For example, enter** *distress***.**

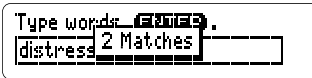

**3. Press MORE (the red key) to expand the search.**

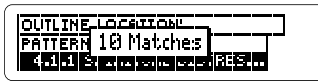

Note: Some word searches can be expanded up to three times. To learn more, read "Understanding Word Searches and Expansions" on the next page.

- **4. Hold** ✩ **and use DN to see the Outline locations of the next matches.**
- **5. Press** (MENU**)** to view the **matches listed on the menus.**
- **6. Press CLEAR when finished.**

#### ➤ **Understanding Word Searches and Expansions**

When you search for a word, either by entering it at the Search screen or by highlighting it in text, titles and headings (in bold type) are searched first for exact matches. If no exact matches are found in titles or headings, then the text is searched for exact matches.

If no exact matches are found, then the titles and headings are searched for inexact matches, such as inflections and synonyms. If no inexact matches are found in the titles and headings, then the text is searched for them.

A word search stops as soon as matches are found at a level described above. Pressing **(MORE)** (the red key) continues the search to the next level and finds additional matches, if any. Note: The number of matches found at a given search level may be less than at the previous level.

From A to Z, the Index lists diagnoses, nursing terms, and other words that occur in this book.

- **1. Press CLEAR .**
- 2. Press  $\Rightarrow$  to highlight the **Index.**
- **3. Start typing an Index entry. For example, type** *self esteem.*

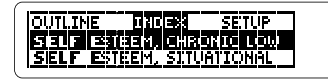

To undo a letter, press **(BACK)**.

**4. When the Index entry is highlighted, press ENTER . Or scroll to another Index entry and then press ENTER .**

# 7.1.2.1 Cheonic Low **Self-Esteem (1988)**<br>Definition

- **5. Use J, or DN to scroll down.**
- **6. To go back to the Index, press BACK** ).
- **7. Press CLEAR when finished.**

# **Reading Diagnoses**

Once you have found a diagnoses or other text in this book, there are many ways to read it. You can also find the Outline location of the text you are reading. Try this example.

- **1. Press**  $\overline{\text{CIFAR}}$ .
- **2. Hold** ✩ **and press ENTER to go to the start of the Introduction.**
- **3. Use these keys to read: To... Press...**

scroll line by line  $\bigoplus$  or  $\hat{\mathbb{T}}$ 

scroll page by page DN or UP page down **(SPACE)** go to the next or  $\sqrt{x}$  + DN/UP previous paragraph

go to the next or  $\overline{(CAP)+Q}/\hat{T}$ previous section

**4. Press SPEC or ? \* to see the Outline location of the text.**

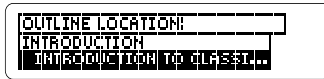

**5. Press**  $\overline{(BACK)}$  **to go back to the text.**

# **Reading Cross-references and Footnotes**

Throughout this book, cross-references (indicated by **KREE**'s) and footnotes (indicated by FIII"s) appear. Cross-references take you directly to related material in the book. Footnotes provide additional information.

**1. When you see a <b>REEE** or **FILLE** in **the text, hold** ✩ **and press ENTER .**

> classified at level 1.4 using new Criteria for Staging

Notice the highlight.

**2. Press ENTER .**

**MANDA: Criteria For Staging Hursing Diag-BOCOS** 

This is a sample cross-reference.

- **3. If needed, use**  $J<sub>k</sub>$  **to scroll down.**
- **4. Press BACK to go back to the highlight.**
- **5. Press (BACK)** again to turn off **the highlight.**

#### ➤ **Reading Multiple Crossreferences or Footnotes**

Sometimes more than one **EXEEF** or **FILT** appears on screen at one time.

To highlight the first cross-reference or footnote, hold  $\circledast$  and press **ENTER** . To highlight subsequent cross-references or footnotes, continue holding ✩ and press **ENTER** again.

When you have highlighted the cross-reference or footnote that you want, press **ENTER** to read it. Then press **(BACK)** to return to the highlighted item.

# **Adding a Bookmark**

You can add up to ten bookmarks to the text of this book to quickly find the nursing diagnoses you most often use.

**1. When a nursing diagnosis or other part of the text is on screen, press LIST (the blue key).**

**FOOKMARKS ADD BOOKMARK** 

**2. Press ENTER to select** *Add Bookmark***.**

Notice that a bookmark (**REMI**) has been added to the text.

# **Finding a Bookmark**

Once you have added bookmarks to this book, you can easily find them.

- **1. Press** *LIST* **<b>(blue).**
- **2. Use**  $\mathbb{J}$  **to highlight a bookmarked heading or title.**

Your bookmarks are listed by recency.

**3. Press ENTER to go to that bookmark.**

### **Removing a Bookmark**

#### **1. Find a bookmark (<b>EKM**) in the **text of this book.**

To learn how, read "Finding a Bookmark."

- **2. Press LIST (blue).**
- **3. To see the full title of the bookmark to be removed, press**  $(SPEC)$  or  $(??)$ .
- **4. Press ENTER to select** *Remove Bookmark.*

Or press **(BACK)** to exit without removing the bookmark.

#### ➤ **Removing All Your Bookmarks**

You can remove all your bookmarks at one time by resetting your BOOKMAN. To learn how, read "Resetting Your BOOKMAN" on the next page.

**Warning:** Resetting your BOOK-MAN may erase other information that you have entered in the built-in book as well as in other installed book cards.

# **Sending Words Between Books**

This book can transfer words between certain other BOOKMAN books.

To send or receive words between books, you must install the book card in your BOOKMAN. In addition, the installed book card(s) and/or its built-in book must be able to send or receive words. To learn if a book can send or receive words, read its User's Guide.

#### **1. Highlight a word in this book.**

To highlight a word in the text, press **ENTER** and then press the arrow keys. (Read "Highlighting Search Words.")

- **2. Hold** ✩ **and press CARD .**
- **3. Highlight the symbol of another book.**

#### **4. Press ENTER .**

The word that you highlighted appears in the other book.

#### **5. If needed, press ENTER to look up the word in the other book.**

#### **• Do not touch the metal contacts on the book cards.**

**Caution:** Touching these electrical contacts with statically charged objects, including your fingers, could erase information entered in a book card or built-in book.

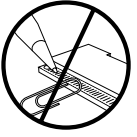

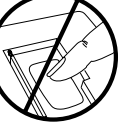

**• Do not put excessive pressure on the book cards.**

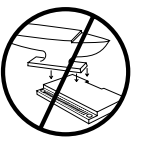

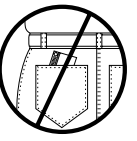

**• Do not expose the book cards to heat, cold, or liquids.**

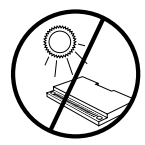

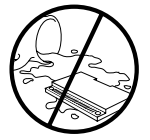

# **Copyrights, Patents, and Trademarks**

#### **NANDA Nursing Diagnoses: Definitions and Classification BOOKMAN Model NND-2063**

 $Size: 5.9 \times 4.2 \times 0.6$  cm

© 1996 Franklin Electronic Publisher, Inc., Burlington, NJ 08016-4907 U.S. All rights reserved.

© 1994 by North American Nursing Diagnosis Association. All rights reserved.

**FCC Notice:** Complies with the limits for a Class B computing device pursuant to Subpart B of part 15 of FCC Rules. Operation is subject to the following two conditions: (1) This device may not cause harmful interference; and (2) This device must accept any interference received, including interference that may cause undesired operation.

U.S. Patents 4,490,811; 4,830,618; 5,113,340; 5,218,536; 5,229,936; 5,295,070; 5,396,606. German Pats. M9409743.7; M9409744.5. Euro. Patent 0136 379. Patents Pending.

ISBN 1-56712-342-2.

This unit may change operating modes due to Electro-static Discharge. Normal operation of this unit can be re-established by pressing the reset key, **ON/OFF**, or by removing/replacing batteries.

FRANKLIN warrants to you that the BOOKMAN PRODUCT will be free from defects in materials and workmanship for one year from purchase. In the case of such a defect in your BOOKMAN PRODUCT, FRANKLIN will repair or replace it without charge on return, with purchase receipt, to the dealer from which you made your purchase or Franklin Electronic Publishers, Inc., One Franklin Plaza, Burlington, New Jersey 08016-4907, within one year of purchase. Alternatively, FRANKLIN may, at its option, refund your purchase price.

Data contained in the BOOKMAN PRODUCT may be provided under license to FRANKLIN. FRANKLIN makes no warranty with respect to the accuracy of data in the BOOKMAN PRODUCT. No warranty is made that the BOOKMAN PRODUCT will run uninterrupted or error free. You assume all risk of any damage or loss from your use of the BOOKMAN PRODUCT.

This warranty does not apply if, in the sole discretion of FRANKLIN, the BOOKMAN PRODUCT has been tampered with, damaged by accident, abused, misused, or misapplication, or as a result of service or modification by any party, including any dealer, other than FRANKLIN. This warranty applies only to products manufactured by or for FRANKLIN. Batteries, corrosion, or battery contacts and any damage caused by batteries are not covered by this warranty. NO FRANKLIN DEALER, AGENT, OR EMPLOYEE IS AUTHORIZED TO MAKE ANY ADDITIONAL WARRANTY IN THIS REGARD OR TO MAKE ANY MODIFICATION OR EXTENSION OF THIS EXPRESS **WARRANTY** 

THE FOREGOING WARRANTY IS EXCLUSIVE AND IS IN LIEU OF ALL OTHER EXPRESS OR IMPLIED WARRANTIES, WRITTEN OR ORAL, INCLUDING, BUT NOT LIMITED TO, WARRANTIES OF MERCHANTABILITY OR FITNESS FOR A PARTICULAR PURPOSE. YOUR SOLE AND EXCLUSIVE REMEDY SHALL BE FRANKLIN'S OBLIGATION TO REPLACE OR REFUND AS SET FORTH ABOVE IN THIS WARRANTY. Some States do not allow the exclusion of implied warranties, or limitations on how long a warranty lasts. This warranty gives you specific rights; you may also have additional rights which vary from State to State. This warranty shall not be applicable to the extent that enforcement of any provision may be prohibited by applicable law.

FRANKLIN SHALL IN NO EVENT BE LIABLE TO YOU OR TO ANY OTHER PERSON FOR ANY SPECIAL, INCIDENTAL, OR CONSEQUENTIAL DAMAGES, OR ANY OTHER INDIRECT LOSS OR DAMAGE, ARISING OUT OF YOUR PURCHASE, THE MANUFACTURE OR SALE OF THE BOOKMAN PRODUCT, THIS LICENSE. OR ANY OBLIGATION RESULTING THEREFROM OR THE USE OR PERFORMANCE OF THE BOOKMAN PRODUCT UNDER ANY LEGAL THEORY, WHETHER BREACH OF CONTRACT, TORT, STRICT LIABILITY OR ANY OTHER CAUSE OF ACTION OR PROCEEDING, WHICH DAMAGES SHALL INCLUDE, BUT NOT BE LIMITED TO, LOST PROFITS, DAMAGES TO PROPERTY, OR PERSONAL INJURY (BUT ONLY TO THE EXTENT PERMITTED BY LAW). FRANKLIN'S ENTIRE LIABILITY FOR ANY CLAIM OR LOSS, DAMAGE, OR EXPENSE FROM ANY SUCH CAUSE SHALL IN NO EVENT EXCEED THE PRICE PAID FOR THE BOOKMAN PRODUCT. THIS CLAUSE SHALL SURVIVE FAILURE OF AN EXCLUSIVE REMEDY. This license and warranty is governed by the laws of the United States and the State of New Jersey.

# **Index**

**Adding bookmarks 12 Appendices 7 Arrow keys 5 Asterisk (for finding words) 8 Auto-resume 4 Automatic shutoff 5 Book cards** installing 3 removing 3 **Bookmarks** adding 12 finding 12 removing 13 removing all at once 13 **Capital letters, typing 7 Changing** screen contrast 5 shutoff time 5 type size 5 **Color keys** key quide 2 understanding 2 using 4 **Contrast, changing 5 Correcting misspellings 8 Cross-references 11 Cross-references (XREF) 11**

#### **Cursor, moving 7 Demonstration 5 Diagnoses** finding by searching for words 7 using the Index 10 using the Outline 6 reading 11

**Direction keys 2 Disabling the demonstration 5 Electrostatic warning 14 Erasing typed letters 7 FCC notice 14 Finding bookmarks 12 Finding diagnoses** by searching for words 7 using the Index 10 using the Outline 6 **Footnotes (FOOT) 11 Function keys 2 Help messages 5 Highlighting** cross-references 11

Index menu items 10 Outline menu items 6

#### **Index menu, using 10 Key combinations 2**

#### **Index**

**Limited Warranty 15 Misspellings, correcting 8 Numbers, typing 6 Outline location 7 Outline menu, using 6 Partial words (in searches) 8 Patents 14 Periods (between numbers) 6 Punctuation, typing 7 Remaining matches in Index message 8 Removing** book cards 3 bookmarks 13 **Resuming 4 Screen contrast 5 Searches** correcting misspellings 8 entering words 7 expanding 9 for parts of words 8 for words in other books 13 highlighting words in text 9 spelling correction 8

FRB-28074-00 P/N 7201162 Rev. A

understanding 10 **Shutoff time 5 Spelling correction 8 Trademarks 14 Type size 5 Typing** asterisks 8 capital letters 7 periods between numbers 6 **Typing numbers 6 Viewing** appendices 7 cross-references 11, 12 demonstration 5 diagnoses 11 footnotes 11, 12 help messages 5 Outline location 7, 8 word search matches 8, 9 **Warranty (U.S. only) 15 Word searches** correcting misspellings 8 finding parts of words 8 viewing matches 8, 9

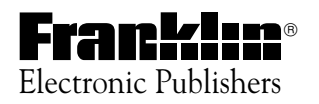